## **Instructions:** Entry in the list of interested parties

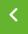

BACK

#### Step 1) Create user account

# 🔑 Login erforderlich

Um sich in die Interessentenliste einzutragen, benötigen Sie zuerst ein **Bocholt.de-Benutzerkonto**. Die Registrierung ist einfach und kostenlos. Das Benutzerkonto ist <u>keine</u> Eintragung in die Interessenter Siste.

Sie haben bereits ein Benutzerkonto? Dann können Sie sich <u>hier anmelden (hier klicken)</u>.

Sie haben noch kein Benutzerkonto? Dann können Sie sich hier kostenlos registrieren (hier klicken)

**Hinweis**: Wenn Sie ein **Bocholt.de-Benutzerkonto** erstellt haben, müssen Sie zurück auf diese Seite, um zur Eintragung in die Interessentenliste zu gelangen. Falls Sie eingeloggt sind und diese Meldung trotzdem angezeigt wird, versuchen Sie, die Seite erneut aufzurufen. (Tastaturbefehl: F5)

The two buttons can be used to register a new account or log in to an existing account.

In order to be entered in the municipal list of interested parties, you must have a **user account on bocholt.de**. The user account is not an entry in the list of interested parties.

If you already have a user account, you can register in the green field at the top under the item **"Register here"**. If you do not have a user account yet, you can create one in the green field above under the item **"register here for free"**.

### Step 2) Enter data

If you have **registered for the first time or logged in with your existing account**, you can now start entering your details in the list of interested parties.

now start entering your details in the list of interested parties.

### Step 3) Check login

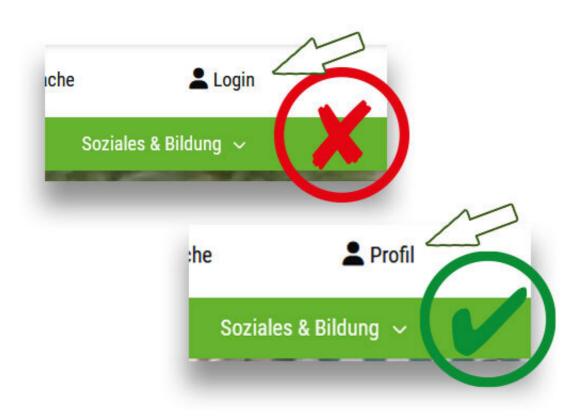

The two buttons can be used to register a new account or log in to an existing account.

To register, it is important that you are logged in to **bocholt.de with your user account**, otherwise you will not be able to register.

You can see whether you are logged in - in the desktop view (on PC or Mac) at the top right, in the mobile/laptop/tablet view in the menu at the bottom. If it says **"Profile"**, you are logged in.

If you are not logged in, it will say "Login".

**Important note:** Depending on the browser, the "Login" button may still be displayed despite a successful login. In this case, try to refresh the page by pressing F5 on the keyboard.

### Step 4) Call up the "Residential plots" page

Go to the **page for residential properties**now. You can find the page at <u>www.bocholt.de/wohnbaugrundstuecke.</u>

Step 5) Click the "Register here" button

## Zur Eintragung in die digitale Interessentenliste

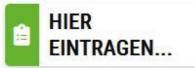

## Häufige Fragen

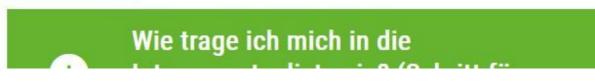

Click on the button "Register here

On this page you will find the button **"REGISTER** HERE...", which you click.

**Note:** Depending on your browser, the login notice may still appear here despite a successful login. In this case, try to refresh the page by pressing F5 on the keyboard.

### Step 6) Accept privacy policy

Die bedarfsgerechte und flächenschonende Entwicklung neuer Baugebiete ist in der ständigen Diskussion. Bitte unterstützen Sie diesen Prozess mit den freiwilligen Angaben zu Ihren Bauzielen, damit der regionale Markt analysiert werden kann. Im Bewerbungsverfahren ist eine Auswahl aus dem freien Gesamtangebot möglich, unabhängig von Ihren anfänglichen Wünschen. Spätere Änderungen Ihrer Bauwünsche brauchen Sie uns <u>nicht</u> mitzuteilen.

WICHTIG!

Sie sind für Ihre persönlichen Daten selbst verantwortlich. Bitte aktualisieren Sie diese bei Änderungen über dieses Formular.

Hiermit erkenne ich die Informationen zum Datenschutz an

Weiter

Click on the button "I hereby accept the information on data protection".

The first thing that appears is an information text with the most important information about the list of interested parties. There you will find the **information on data protection**, which you must accept by ticking the box below the text.

Then click on "Next".

#### Step 7) Enter personal data

The page for **entering your details in the list of interested parties** will then appear.

You must enter your personal details there. Spouses and partners must be listed at the top, **not** as members of the future household. Under the drop-down field Salutation, you can select the field Spouses or Cohabiting partners to enter your partner.

#### Step 8) Check and send data

At the end, you must **submit** the **form**.

You will then receive an e-mail confirming that your data has been sent to the relevant department. Attached to this e-mail you will **find a PDF form** with your details.

Your entry will then be checked by a member of staff and you will receive a **separate e-mail confirmation** that your entry has been successful.

Seite

Important: If you only see a white page, you need to scroll up a little.

## **Questions about this?**

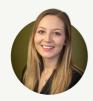

**Leonie Waters** 

Wertermittlung Grundstücks- und Bodenwirtschaft

Send e-mail

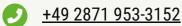

**Stadt Bocholt - Der Bürgermeister** Kaiser-Wilhelm-Straße 52-58, 46395 Bocholt www.bocholt.de Instagram: @stadt.bocholt | Facebook: fb.com/stadt.bocholt